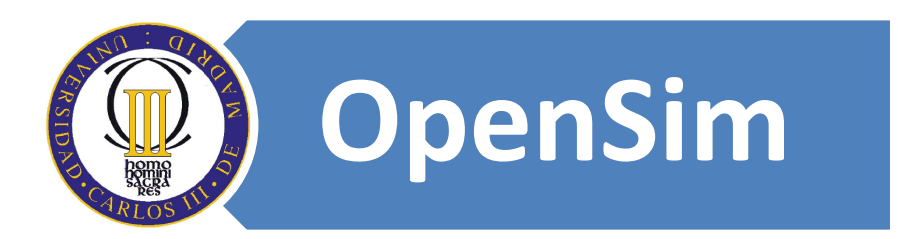

### **Autores:**

Don Eduardo Rojo Sánchez. Dr. David Griol Barres.

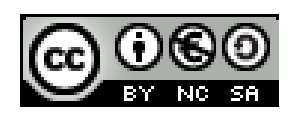

### **6.1. Crear una cuenta.**

Introducimos en la barra de navegación del explorador Web la siguiente dirección:<http://www.secondspain.es/>

<sup>th</sup> http://www.secondspain.es/

Vamos a "**Crear una cuenta en Second Life**" para poder tener nuestro avatar.

• Introducimos el "Nombre del avatar": eduardorojo

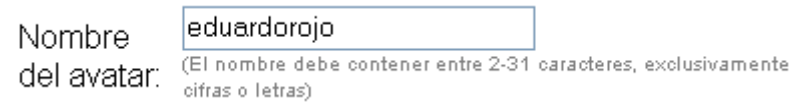

• Seleccionamos el "Apellido del avatar":

Email:

Apellido Aboma del avatar:

• Introducimos nuestro "Email": [eduardorojosanchez@gmail.com](mailto:eduardorojosanchez@gmail.com)

eduardorojosanchez2@gmail.com El email debe ser real, a través suyo recibirás los avisos de tus amigos en SL cuando no estés conectado)

 $\checkmark$ 

• Introduce tu "Fecha de nacimiento (real)":

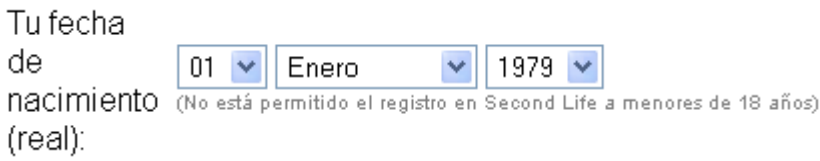

La fecha de nacimiento debe ser real, porque dependiendo de la edad que tengamos nos encontraremos en Second Life con personas mayores o menores de 18 años.

• Introducimos las letras que nos aparece en la imagen:

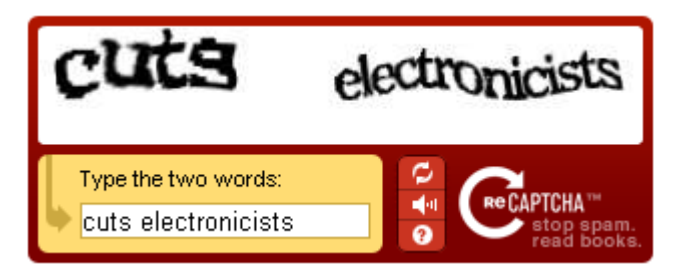

• Hacemos clic en el botón "Crear tu cuenta en SL":

Crear tu cuenta en SL

• Nos muestra la siguiente información, dando la contraseña de nuestro avatar:

# Virtual Spain - Crea tu cuenta en Second Life®

Bienvenido *eduardorojo*, tu contraseña es

MUY IMPORTANTE: Guarda o imprime esta página para no perder esta contraseña, te será muy difícil recuperar tu avatar si la pierdes!

Tu avatar ha sido creado correctamente Ahora haz click aquí para descargar el programa de Second Life (Windows, Mac OS X o Linux): una vez lo hayas descargado, instálalo y arráncalo para entrar en Second Life usando el nombre y apellido del avatar que acabas de crear y la contraseña que te han asignado (podrás cambiarla si quieres desde http://www.secondlife.com, mira en el apartado Gestional tu cuenta de usuario en SL).

#### Ahora puedes unirte a la mayor comunidad de usuarios hispanohablantes de SL, Second Spain.

para conocer a miles de personas que ya están disfrutando de SL y participar en cursos, foros, concursos, votaciones, eventos y mucho más...

## **6.2.Descargar explorador de Second Life.**

Introducimos en la barra de navegación del explorador Web la siguiente dirección:<http://secondlife.com/support/downloads.php>

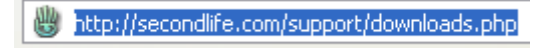

• Nos abre la siguiente página Web:

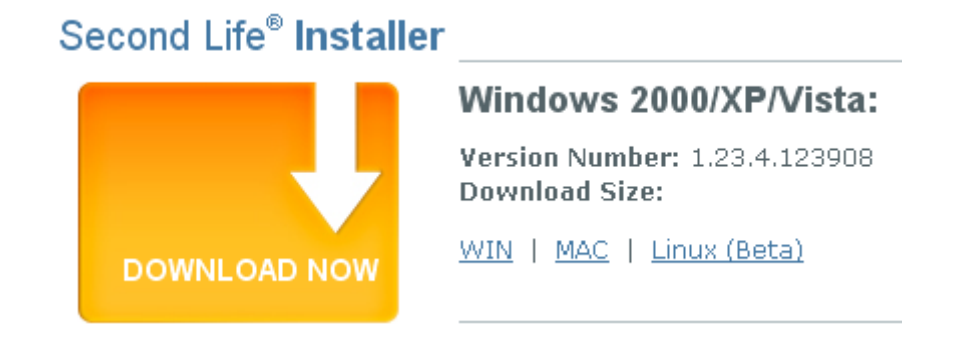

#### **Figura 1. Bajar el visor de Second Life.**

Second Life al igual que la web en 2D necesita un visor para navegar por Second Life.

• Hacemos clic en el enlace "WIN":

 $WIN$ 

• Nos abre el siguiente cuadro de texto:

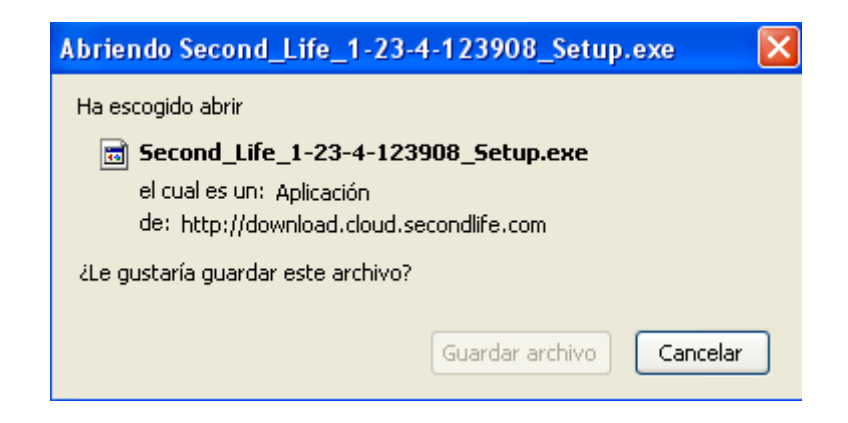

• Hacemos clic con el botón izquierdo del ratón en el botón "Guardar archivo":

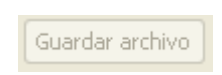

• Nos descarga el siguiente programa:

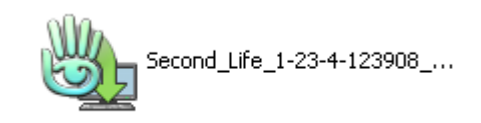

**6.2.1. Instalar el explorador de Second Life.**

Hacemos doble clic con el botón izquierdo del ratón sobre el programa de Second Life.

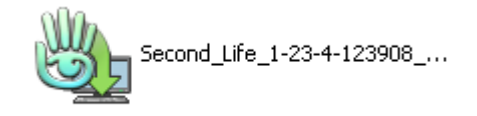

• Se nos abre el siguiente cuadro:

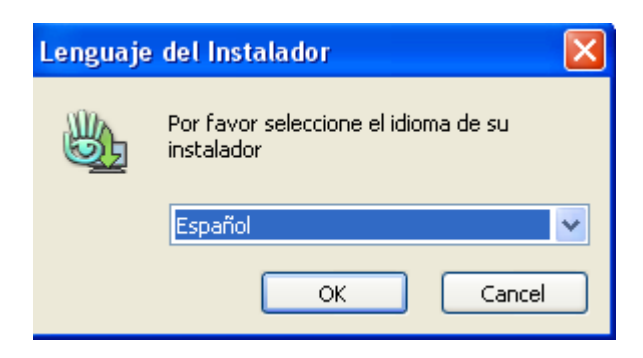

• Hacemos clic en el botón "OK":

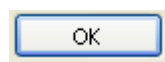

• Se nos abre la siguiente cuadro de texto:

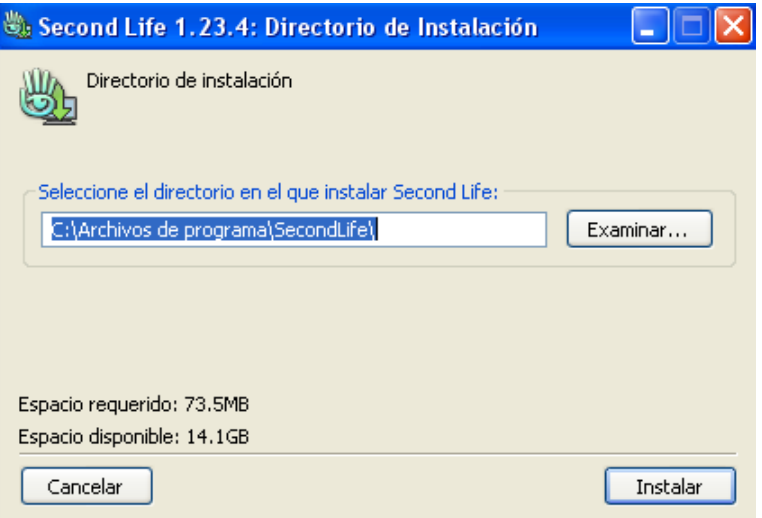

• Hacemos clic en el botón "Instalar":

Instalar

• Se nos abre el siguiente cuadro de dialogo :

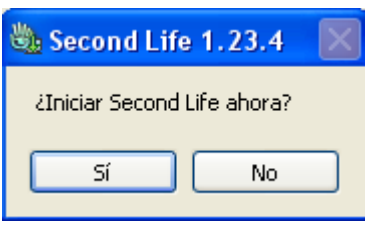

• Hacemos clic en el botón "Sí":

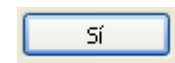

• Nos crea el siguiente acceso directo para acceder al programa de Second Life:

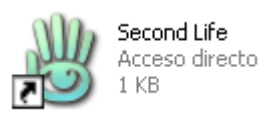

## **6.3. Entrar en Second Life.**

• Hacemos doble clic en el acceso directo de Second Life:

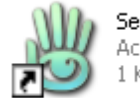

Second Life<br>Acceso directo  $1 KB$ 

• Se nos abre el explorador de Second Life :

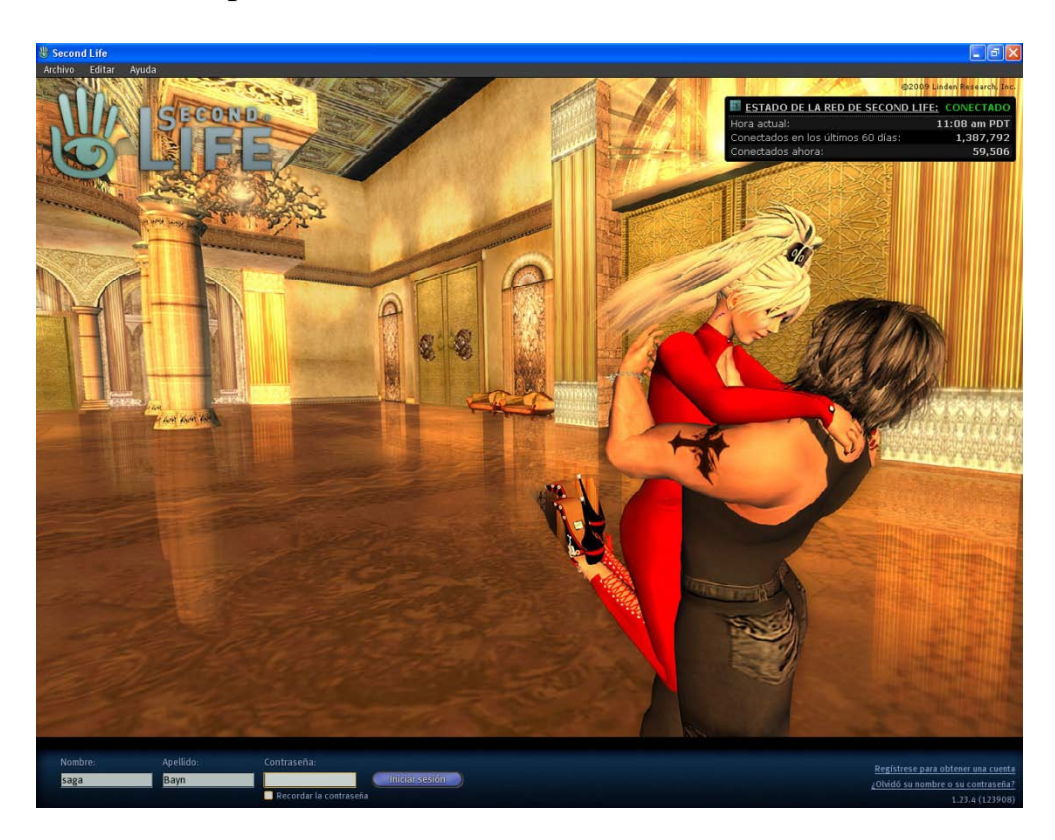

**Figura 2. Explorador de Second Life.**

Vemos el navegador oficial de Second Life.

Introducimos el "nombre": eduardorojo.

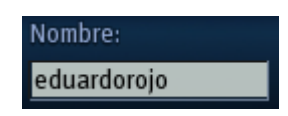

• Introducimos el "Apellido": Aboma

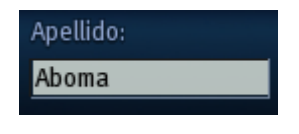

• Introducimos la "Contraseña":

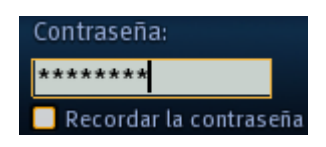

• Hacemos clic en el botón "Iniciar sesion":

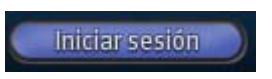

• Ya estamos en Second Life:

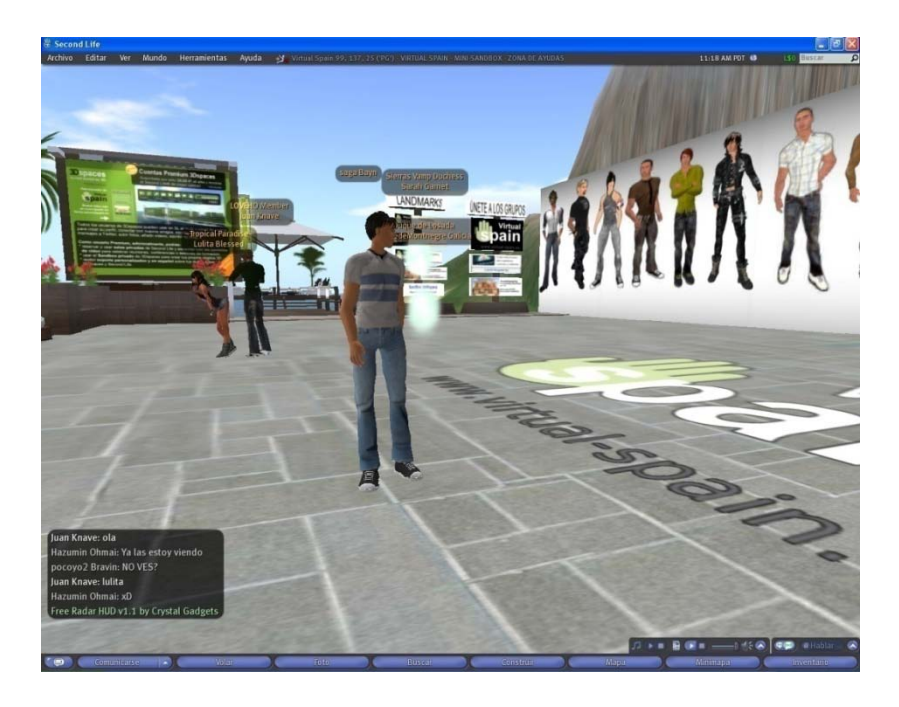

 **Figura 3. Entramos en Second Life.**

Vemos que es un entorno en 3D, con avatares.